#### Academic Bank of **Credits**

Student ABC ID Creation

#### **Create Digilocker** Step 1: Visit

#### https://nad.digilocker.gov.

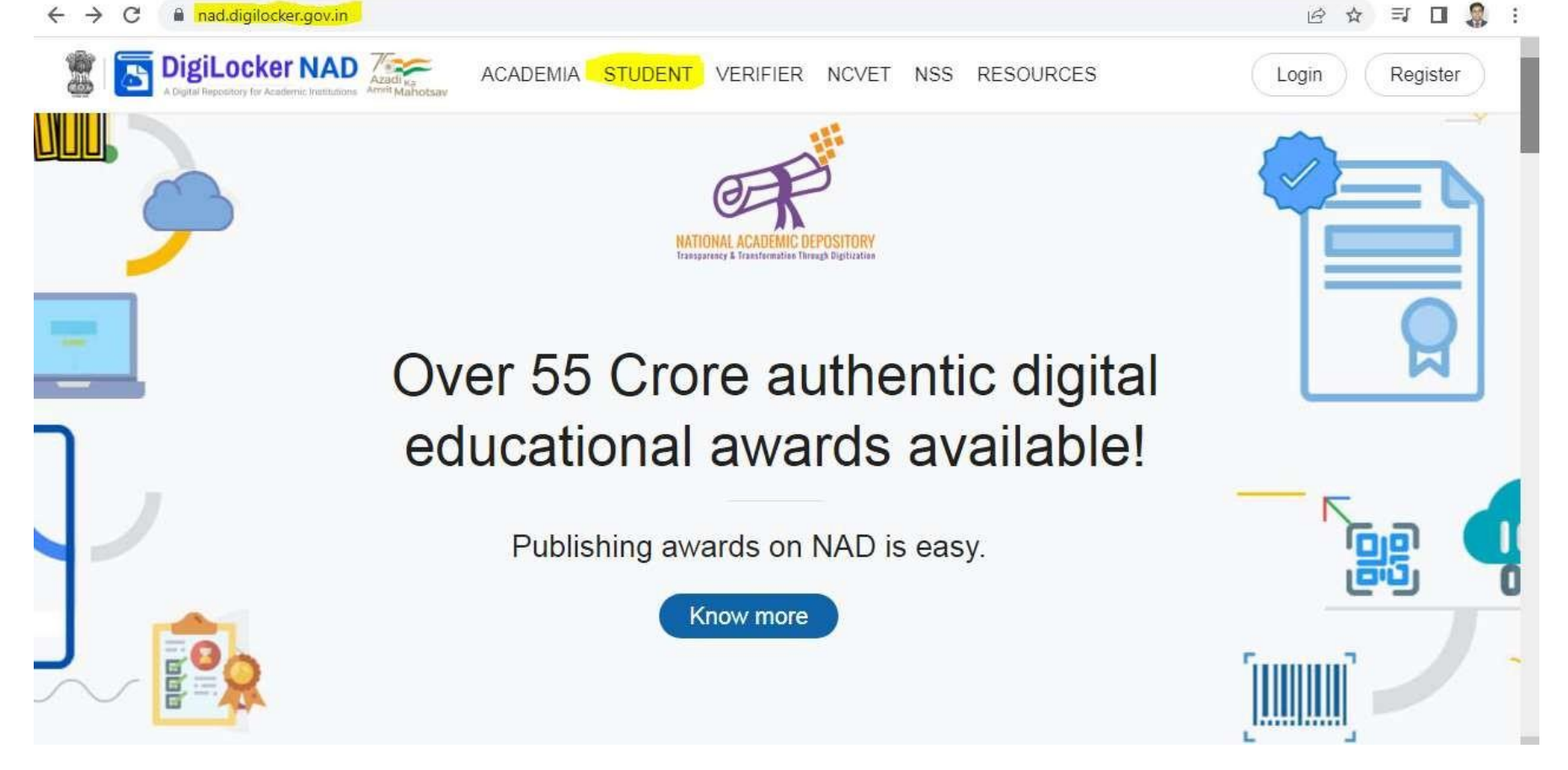

#### Create Digilocker Step 2: Click Create your DigiLocker Account

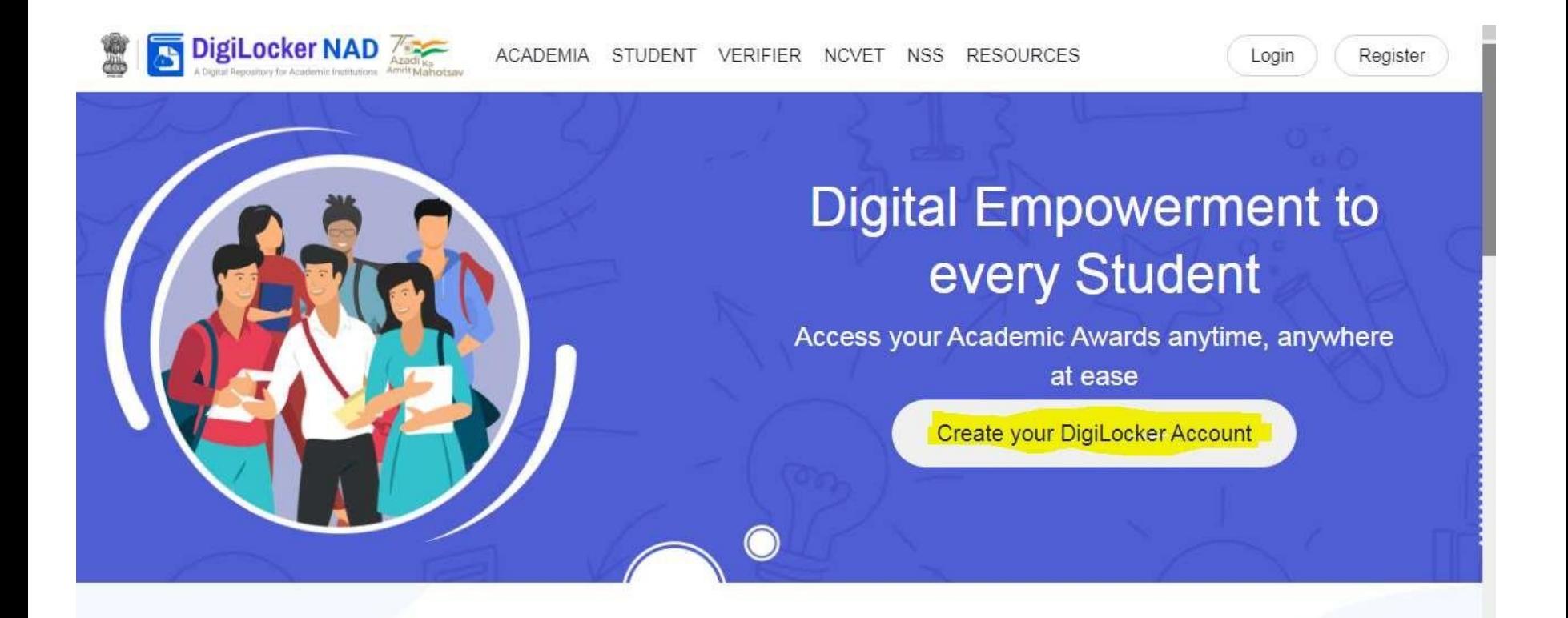

## Create Digilocker Step 3: Click SIGN UP

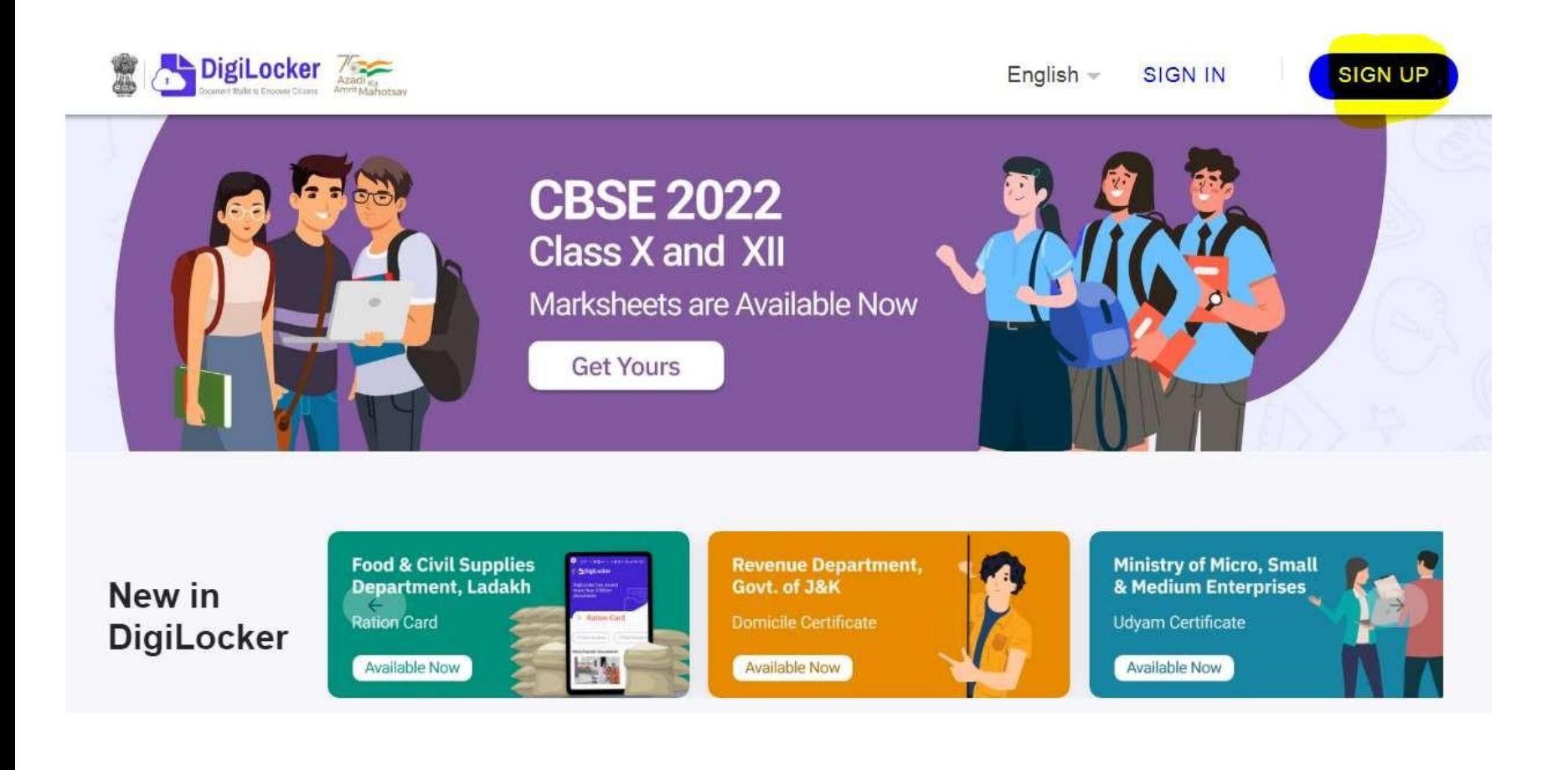

#### Create Digilocker Account Step 4: Fill the following details and Click Submit

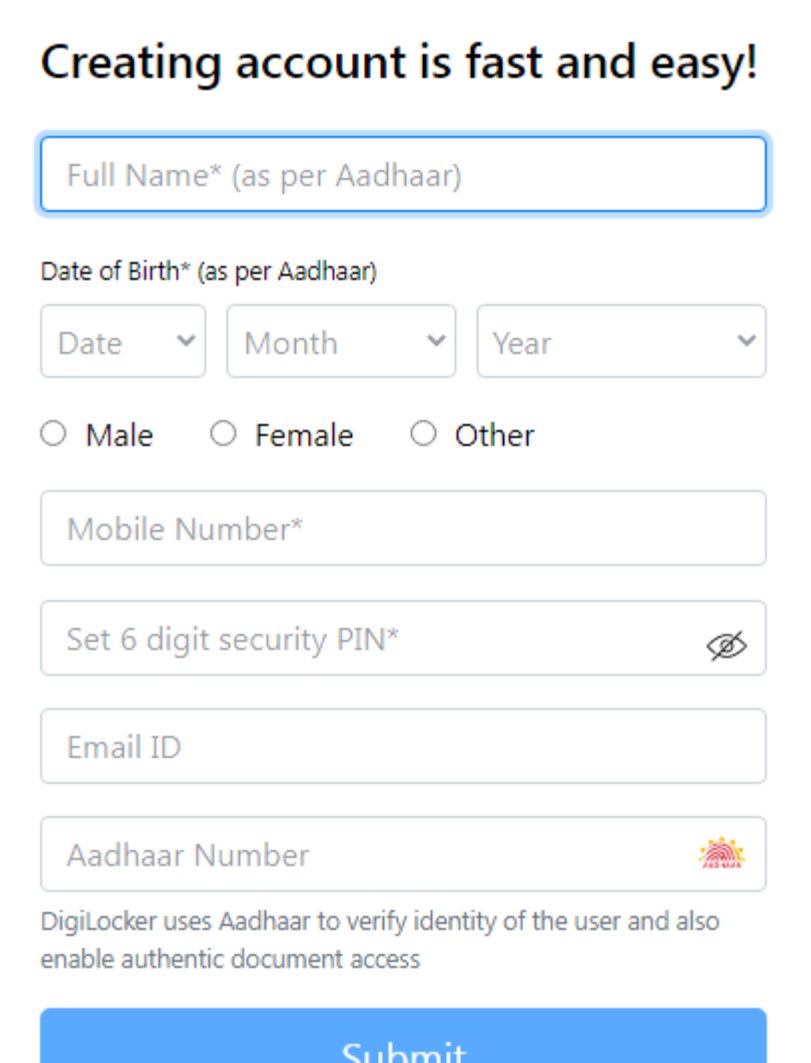

Create Digilocker Account Step 5: Fill the OTP sent to Mobile and Click Submit Now the Digilocker Account is Created, then logout from Digilocker.

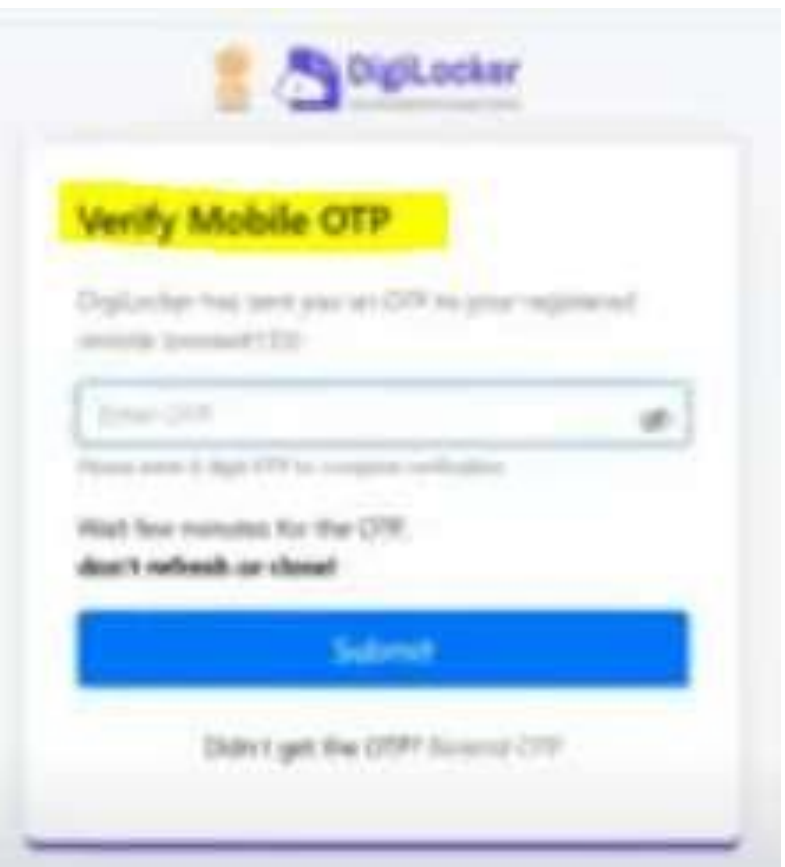

#### Creation Company of the Creation Creation Creation Creation Creation Creation Creation Creation Creation Creation Creation Creation Creation Creation Creation Creation Creation Creation Creation Creation Creation Creation • Step 1: visit the link <https://abc.gov.in/>

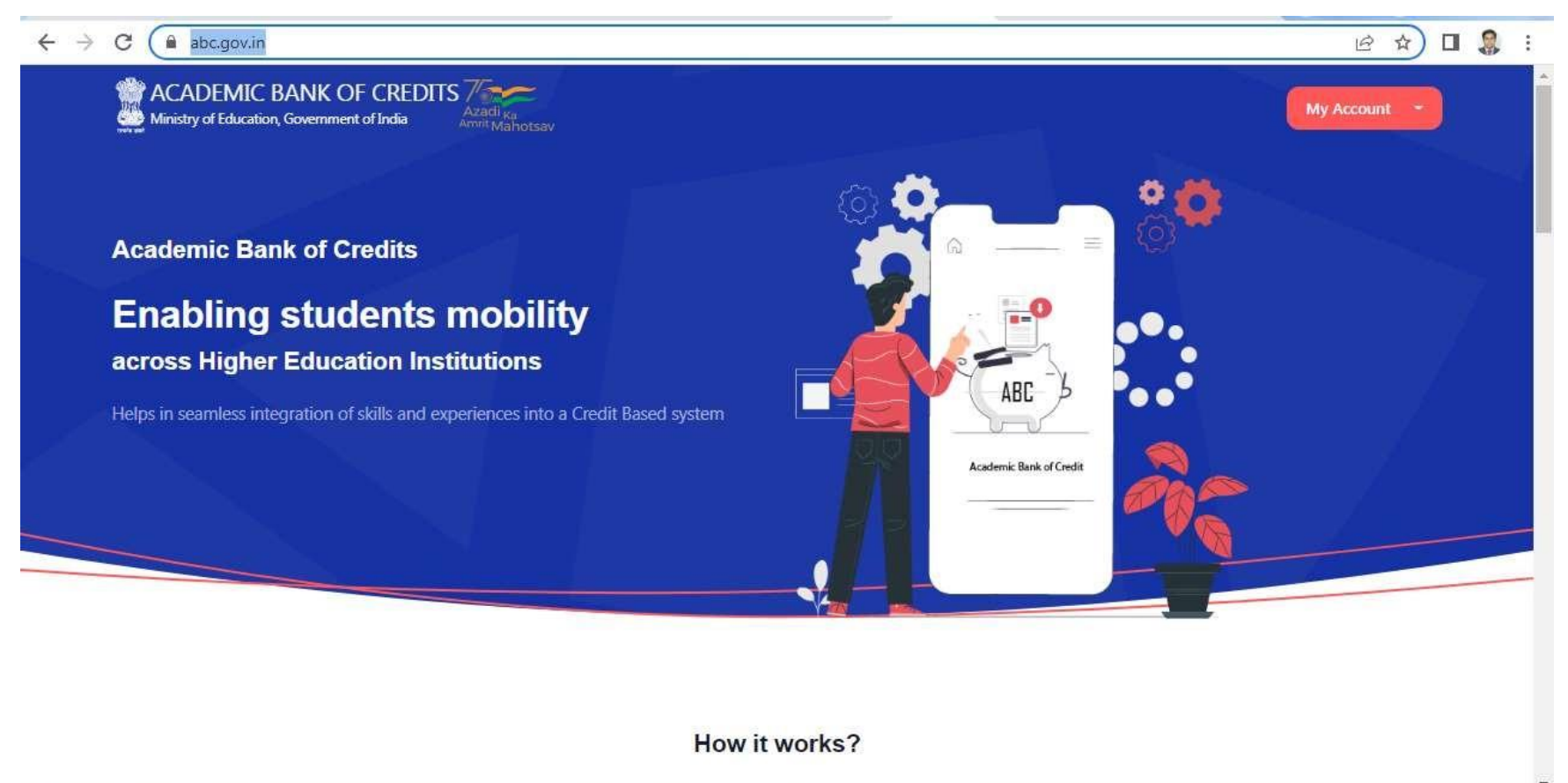

Podoom Crodite

 $\overline{\mathbf{c}}$   $\overline{\mathbf{c}}$ • Step 2: Click **My Account** → **Student**  at the top right

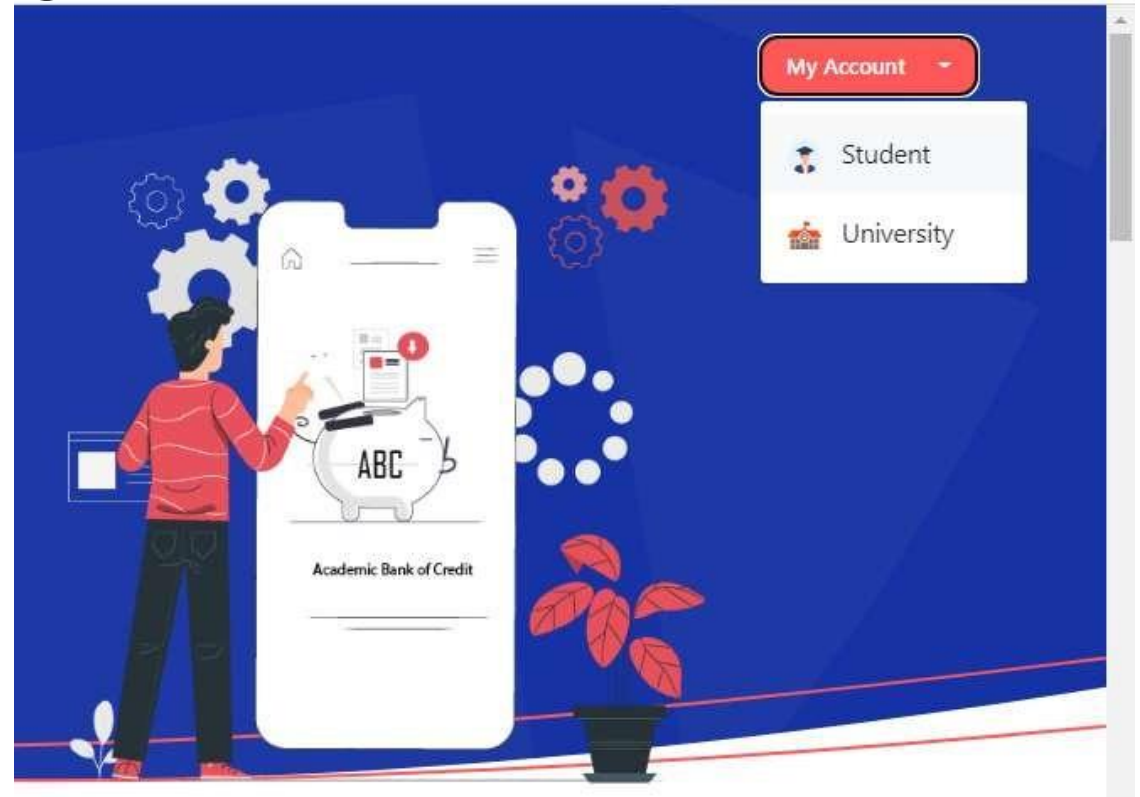

• Step 3: Click Mobile  $\rightarrow$  Enter mobile number  $\rightarrow$  An OTP is sent at the phone number via SMS  $\rightarrow$  Enter the OTP and click on "Continue" button  $\rightarrow$  Enter Security PIN set created during Sign Up and click "Submit" Button

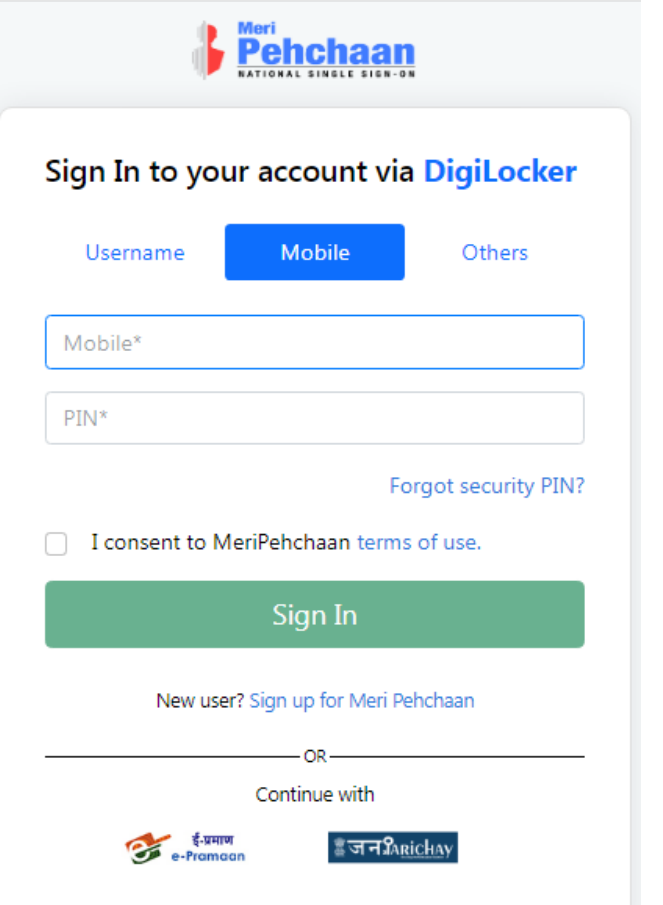

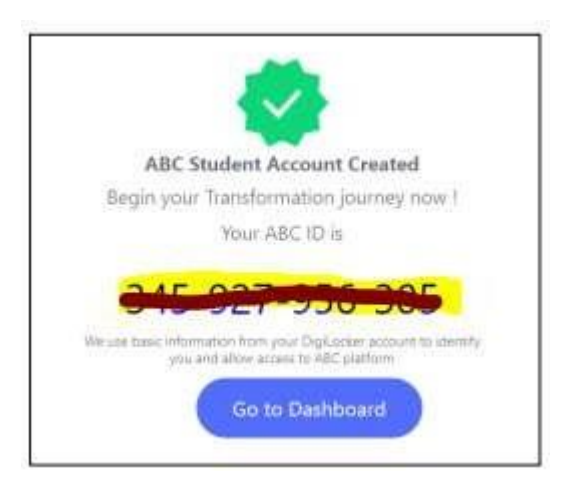

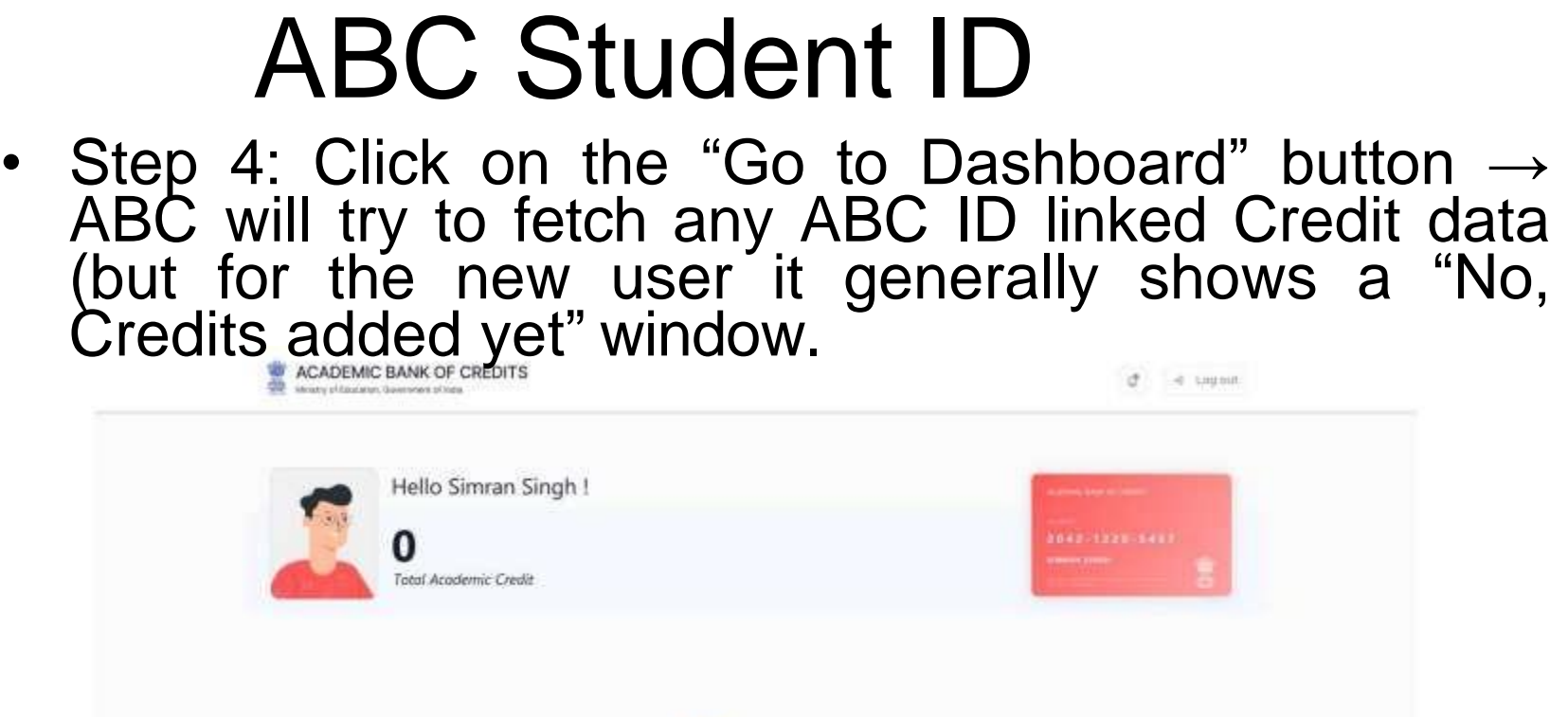

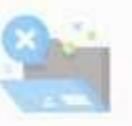

No, credits added yet...

- Step 5: SavePageas pdf file and fill the details in the following link
- [http://web.karunya.edu/exam/certificate/login.as](http://web.karunya.edu/exam/certificate/login.aspx) [px](http://web.karunya.edu/exam/certificate/login.aspx) with out any Error and upload the saved Pdf

rile.<br>Creation files in the contract of the contract of the contract of the contract of the contract of the contract<br>Creation files in the contract of the contract of the contract of the contract of the contract of the con

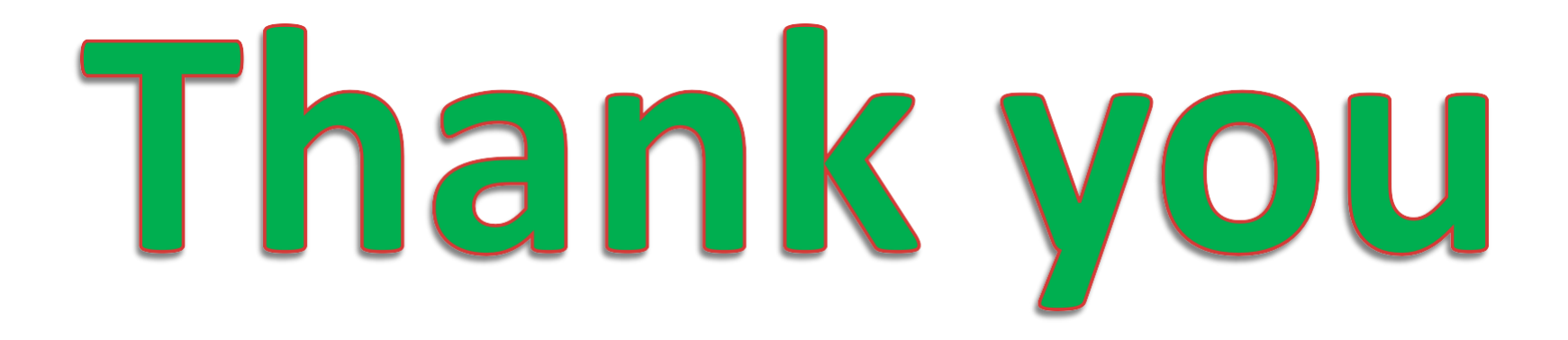